# **Zapli energie Android klient**

Android klient slúži na ručný odpočet meračov tepla, vodomerov, plynomerov a elektromerov.

Klient potrebuje na svoju činnosť nainštalovanú a nakonfigurovanú Webovú aplikáciu Zapli Energie.

Po zaregistrovaní a povolení klienta vo Webovej aplikácii, si klient automaticky synchronizuje údaje s Webovým serverom. Ak je dostupné dátové pripojenie, sú všetky odpočty odosielané okamžite. V opačnom prípade si klient odpočty uloží a odošle ich po obnove spojenia. Následne si stiahne aktuálny stav dát zo servera.

Ak bol odpočet vykonaný z iného Android klienta, posledný stav počítadla a dátum odpočtu sa aktualizuje počas synchronizácie.

### **SW a HW požiadavky**

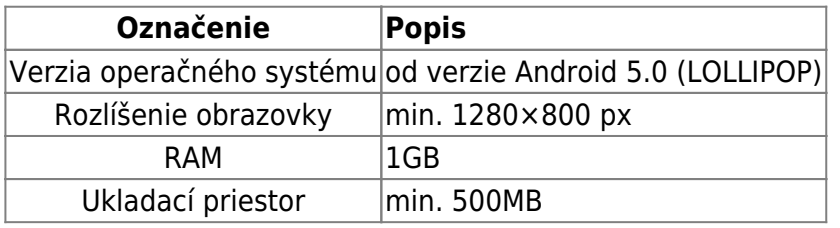

#### **[Ikony a Tlačidlá Aplikácie](https://wiki.apli.sk/doku.php?id=en:ikony_a_tlacidla_aplikacie)**

# **Inštalácia**

Po nainštalovaní balíčka APK, prosím podvrdte povolenia na prístup k telefónnemu zoznamu a fotoaparátu. Klient používa ako identifikátor pri prístupe na webový server IMEI vášho Android zariadenia. Na prístup k tomuto údaju je potrebné povolenie na prístup k telefónnemu zoznamu. A na skenovanie EAN/QR kódov je potrebný prístup k fotoaparátu..

### **Nastavenia aplikácie**

Nastaveniaaplikácie kliknutím na ikonu menu **×** v pravom hornom menu aplikácie. A kliknutím na položkumenu <u>×</u> nastavenia.

 $\pmb{\times}$ 

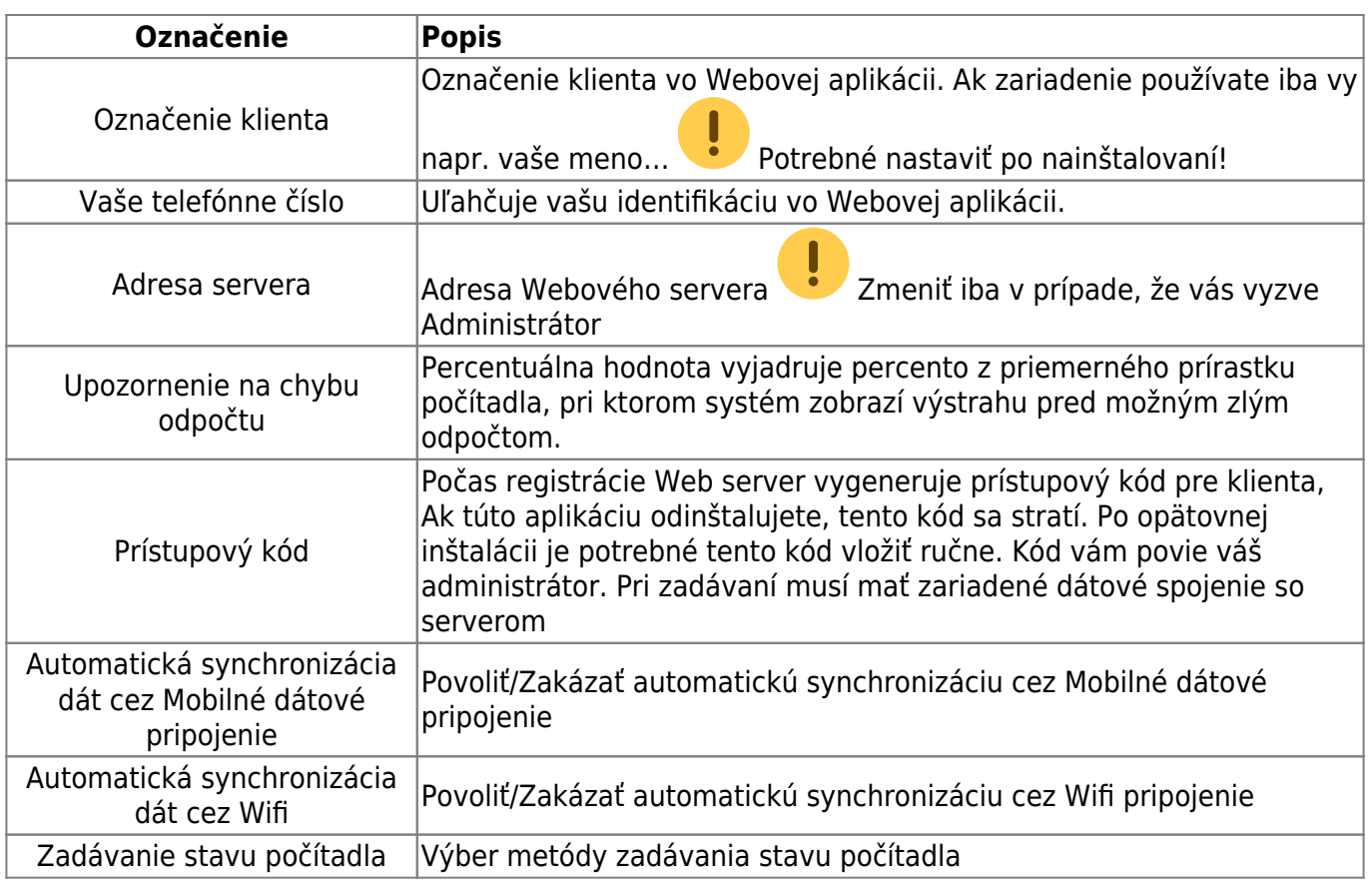

# **Úvodná obrazovka (Lokality)**

#### [Tu sa zobrazujú lokality, ktoré máte povolené vo Webovej aplikácii.](https://wiki.apli.sk/lib/exe/detail.php?id=en%3Aandroid_klient&media=wiki:screenshot_1516709353.png)

Musíte byť zaregistrovaný a Administrátor vám musí povoliť prístup na server a lokality!

 $\mathbf{I}$ Natejto stránke sa cez menu  $\mathbb{Z}$   $\overline{\mathbb{Z}}$  dá spustiť manuálna synchronizácia. Na ostatných obrazovkách je zakázaná.

Kliknutím na Lokalitu sa presuniete na zoznam Objektov zvolenej Lokality.

 $\pmb{\times}$ 

Spustí snímanie EAN/QR kódu, ak má nasnímaný kód priradené Odberné miesto. Zobrazí sa obrazovka nového odpočtu.

 $\pmb{\times}$ 

# **Obrazovka Objekty**

Tu sa zobrazujú objekty zvolenej Lokality. Kliknutím na Objekt sa presuniete na obrazovku Odberných miest zvoleného Objektu.

#### $\pmb{\times}$

Spustí snímanie EAN/QR kódu, ak má nasnímaný kód priradené Odberné miesto. Zobrazí sa obrazovka nového odpočtu.

#### $\pmb{\times}$

### **Obrazovka Odberné miesta**

Tu sa zobrazujú Odberné miesta zvoleného Objektu.

Kliknutím na Odberné miesto sa presuniete na obrazovku Odpočtu zvoleného Odberné miesta.

 Ak je odpočet naplánovaný na aktuálny deň a ešte nebol vykonaný, je farba názvu Odberného miesta červená. Ak už bol vykonaný zelená.

 $\pmb{\times}$ 

Spustí snímanie EAN/QR kódu, ak má nasnímaný kód priradené Odberné miesto. Zobrazí sa obrazovka nového odpočtu.

#### $\pmb{\times}$

# **Obrazovka Odpočtu Rotačný číselník**

Slúži na zadávanie odpočtu pomocou rotačného číselníka.

 Web server ukladá priemer odpočtov Odberného miesta a podľa nastavenia percentuálnej odchýlky sa zobrazuje výstraha na možný zlý odpočet. Podsvietenie čísla sa zmení na červenú farbu.

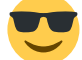

Výstraha sa zobrazuje, aj keď zadáte menšie číslo ako predchádzajúci odpočet.

 $\pmb{\times}$ 

Uloží odpočet a odošle ho na server.

 $\pmb{\times}$ 

Priradí Odbernému miestu EAN/QR kód.

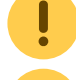

Toto priradenie sa odosiela na server spolu s Odpočtom. Je potrebné uložiť Odpočet.

 Môžete použiť akýkoľvek EAN, alebo QR kód v blízkosti Odberného miesta, ideálne ten čo je priamo na počítadle.

Odpočet cez fotoaparát a detekciu čísel.

Po detekovaní, sa vrátite späť na obrazovku Odpočtu a nastavý sa detekované číslo.

#### $\pmb{\times}$

### **Obrazovka Odpočtu Klávesnica Android**

Slúži na zadávanie odpočtu pomocou Android klávesnice.

Obrazovka zobrazuje tri číselníky. Predchádzajúci odpočet, detekciu zlého odpočtu a samotný

odpočet. Web server ukladá priemer odpočtov Odberného miesta a podľa nastavenia percentuálnej odchýlky sa zobrazuje výstraha na možný zlý odpočet. Podsvietenie čísla sa zmení na červenú farbu.

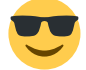

Výstraha sa zobrazuje, aj keď zadáte menšie číslo ako predchádzajúci odpočet.

 $\pmb{\times}$ 

 $\pmb{\times}$ 

Uloží odpočet a odošle ho na server.

 $\pmb{\times}$ 

Priradí Odbernému miestu EAN/QR kód.

Toto priradenie sa odosiela na server spolu s Odpočtom. Je potrebné uložiť Odpočet.

 Môžete použiť akýkoľvek EAN, alebo QR kód v blízkosti Odberného miesta, ideálne ten čo je priamo na počítadle.

 $\pmb{\times}$ 

Odpočet cez fotoaparát a detekciu čísel.

Po detekovaní, sa vrátite späť na obrazovku Odpočtu a nastavý sa detekované číslo.

Permanentný odkaz: **[https://wiki.apli.sk/doku.php?id=en:android\\_klient&rev=1516712297](https://wiki.apli.sk/doku.php?id=en:android_klient&rev=1516712297)**

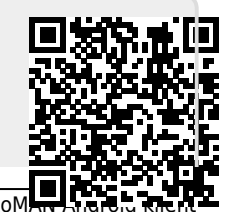